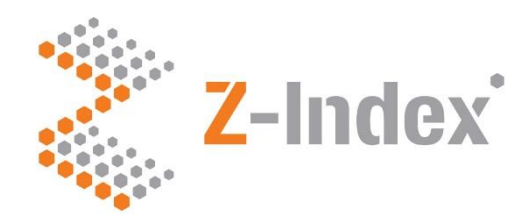

# **G-Standaard flex Selectie Preferentiebeleid**

**Handleiding** 

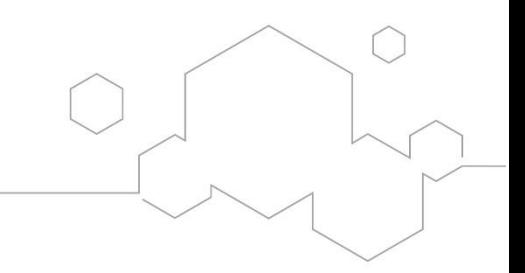

· Intermediair in zorginformatie op maat

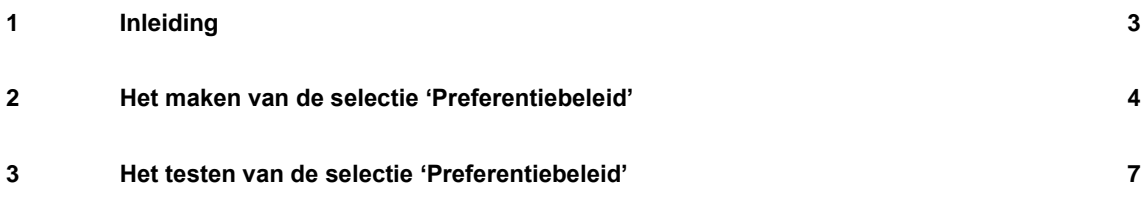

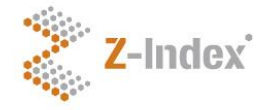

## <span id="page-2-0"></span>**1 Inleiding**

Deze beknopte handleiding legt uit hoe met behulp van de G-Standaard flex een selectie gemaakt kan worden die per zorgverzekeraar de preferentiestatus van artikelen weergeeft.

Wilt u meer uitleg over werking van de G-Standaard flex, dan kunt u de handleiding ervan raadplegen. Deze is te benaderen in de G-Standaard flex via de Help-knop in het hoofdscherm, het overzicht met uw selecties.

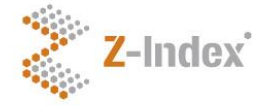

### <span id="page-3-0"></span>**2 Het maken van de selectie 'Preferentiebeleid'**

Na het starten van de G-Standaard flex komt u direct in het hoofdscherm: het overzichtsscherm met uw selecties. Vanuit dit scherm kunt u alle mogelijke handelingen uitvoeren: selecties maken, uitvoeren, bewerken of verwijderen, een uitvoerbestand downloaden of de lijst met e-mailadressen benaderen en aanpassen. Ook kunt u de onlinehandleiding (via de helpknop) en de legenda raadplegen.

De stappen die nodig zijn om de selectie Preferentiebeleid te maken worden hierna besproken

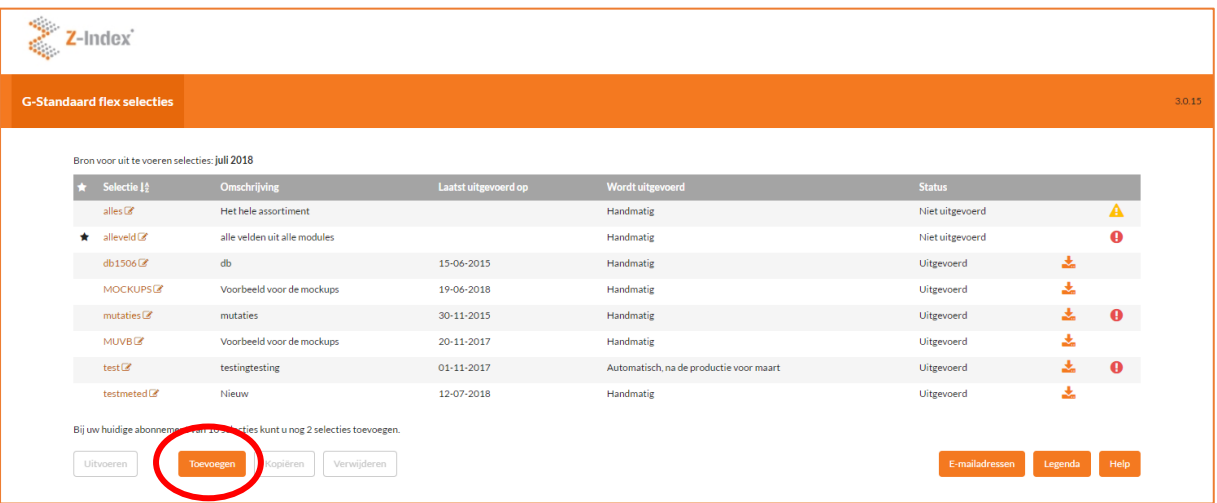

Klik op de knop Toevoegen om een nieuwe selectie te maken. Het lege detailscherm van de nieuwe selectie verschijnt in beeld.

Nu moeten de vier blokken in het detailscherm ingevuld worden. Vul het blok 'Algemene gegevens over de selectie' als volgt in (let op frequentie):

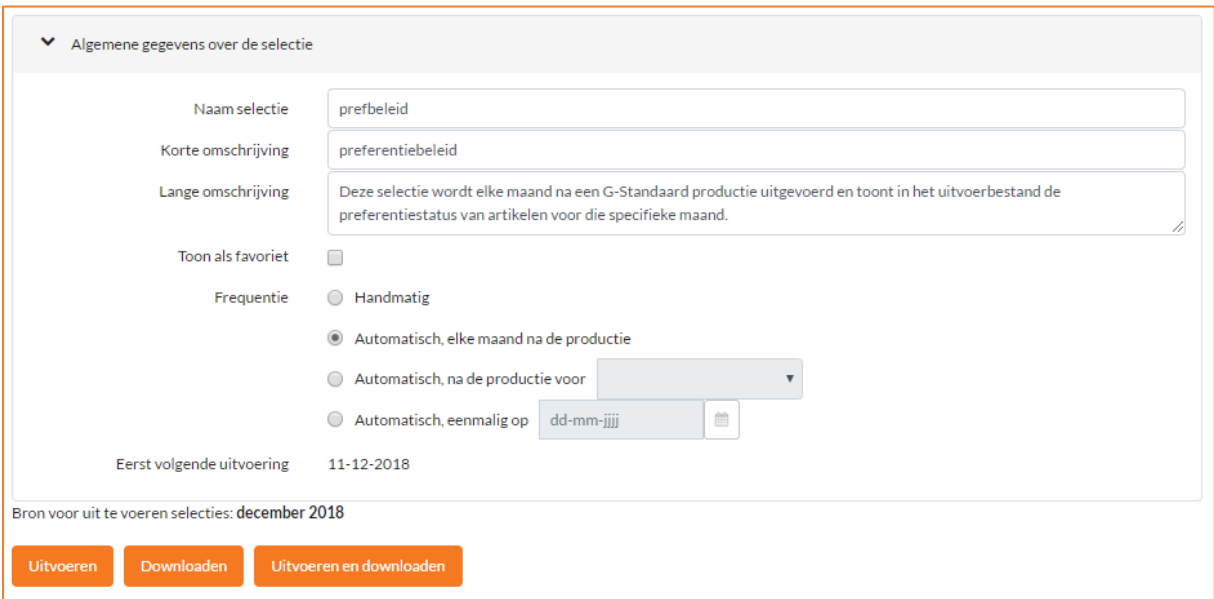

**Handleiding G-Standaard flex Selectie Preferentiebeleid**

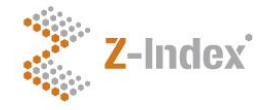

Vervolgens moet het blok 'Gegevens over het uitvoerbestand van de selectie' als volgt worden ingevuld:

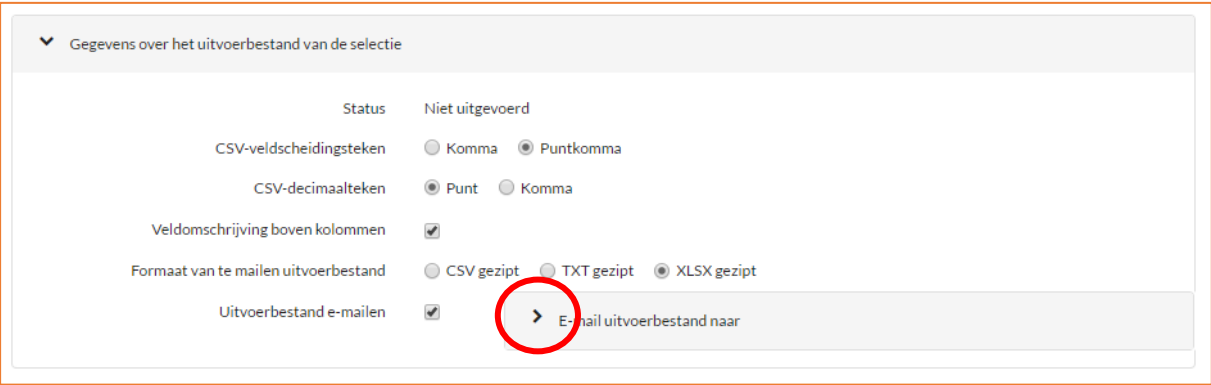

Klik op > voor 'E-mail uitvoerbestand naar' en selecteer uit de lijst met e-mailadressen uw e-mailadres. Uiteraard kunt u het uitvoerbestand naar meer personen (binnen uw bedrijf!) laten mailen. Let op: heeft u een foutief, niet bestaand e-mailadres opgegeven, dan zal het uitvoerbestand niet aankomen. U ontvangt geen melding hierover.

Hierna moet in het blok 'Velden in het uitvoerbestand' opgegeven worden welke velden u in het uitvoerbestand dat u gemaild zult krijgen wilt zien.

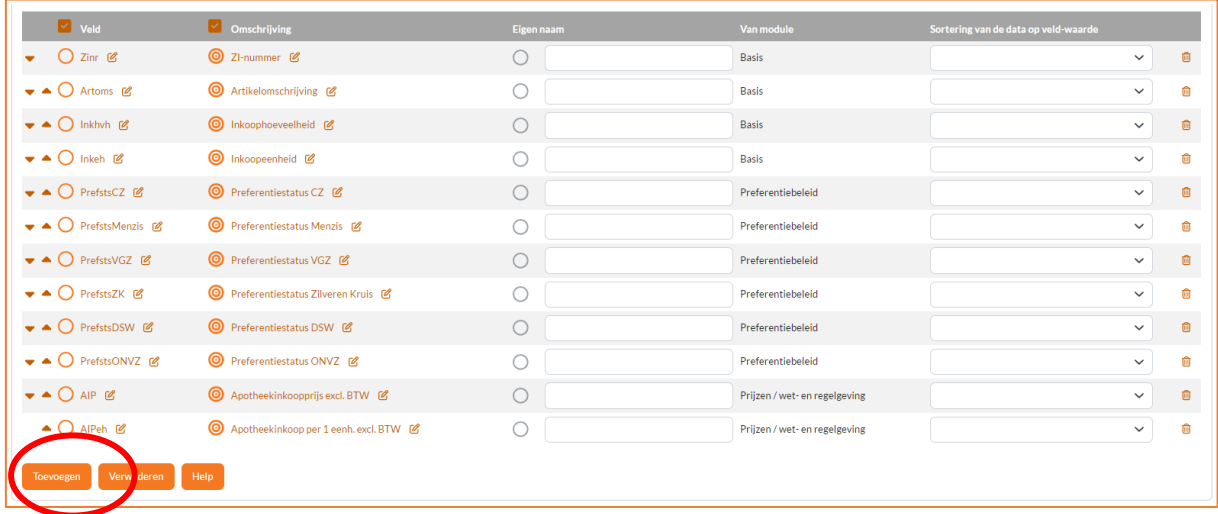

In de afbeelding is een voorzet gegeven van velden die benodigd zijn voor deze selectie. Uiteraard kunt u zelf nog andere velden toevoegen. Om de velden toe te voegen doet u het volgende:

- Klik op de Knop Toevoegen
- Typ een gedeelte van het veld dat u wilt toevoegen, bv ZI of art.
- Klik op het veld dat u in het overzicht ziet verschijnen en nodig heeft, bijvoorbeeld ZI-nummer of Artikelomschrijving. Het veld krijgt een donkergrijze achtergrond.
- Klik op de knop Selecteer. Het veld wordt aan het blok 'Velden in het uitvoerbestand' toegevoegd.
- Herhaal dit voor alle velden in de afbeelding hiervoor en voor de velden die u zelf nog aan het uitvoerbestand wilt toevoegen.

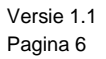

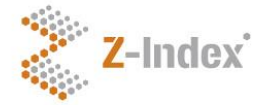

Als laatste moeten de voorwaardes opgegeven worden voor velden die in het uitvoerbestand worden opgenomen. Dit doet u in het blok 'Voorwaarden voor selectie in het uitvoerbestand':

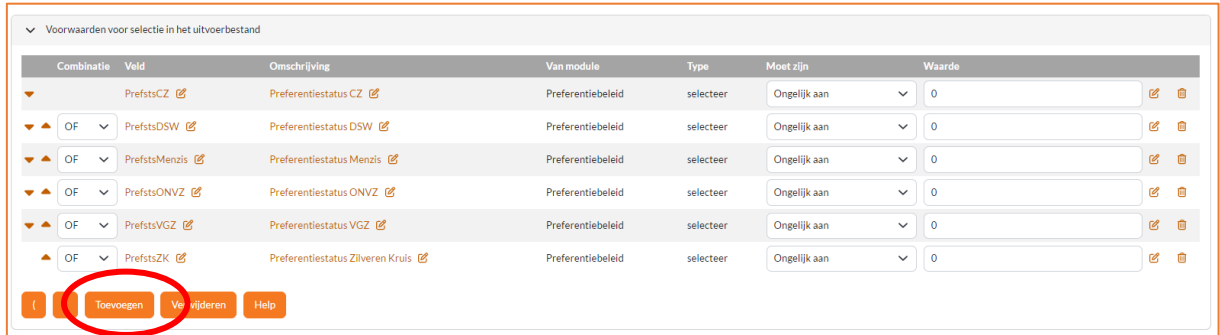

- Klik op de knop Toevoegen.
- Typ preferentie.
- Selecteer alle getoonde velden, deze krijgen nu een grijze achtergrond.
- Klik op Selecteren.
- De velden worden aan de tabel toegevoegd.
- Selecteer in de kolom Combinatie steeds OF.
- Selecteer in de kolom Moet zijn steeds Ongelijk aan.
- Selecteer in de kolom Waarde alle waardes op 0.

Het blok voorwaarden voor selectie in het uitvoerbestand moet dus hetzelfde zijn als in de afbeelding hierover.

De selectie is nu klaar. Klik nu op de knop Opslaan onder het blok 'Gegevens over het uitvoerbestand van de selectie' en klik in de oranje menubalk op G-Standaard flex selecties.

Vanaf u zult u elke maand na een G-Standaard productie het uitvoerbestand 'prefbeleid.xls.zip' via e-mail ontvangen.

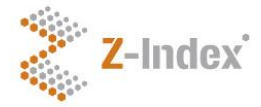

### <span id="page-6-0"></span>**3 Het testen van de selectie 'Preferentiebeleid'**

Om te controleren of de selectie correct wordt uitgevoerd kan deze ook handmatig gestart worden:

- Klik in het overzichtscherm met uw selecties op de regel van de selectie Preferentiebeleid (niet op de oranje naam, anders verschijnt het detailscherm). De regel krijgt een donkergrijze achtergrond.
- Klik onder het selectieoverzicht op de knop Uitvoeren. De selectie wordt in de wachtrij gezet om uit te voeren.
- Als de verwerking klaar is verschijnt in de kolom status Uitgevoerd.
- Klik nu op de regel van de selectie Preferentiebeleid op het downloadicoon.

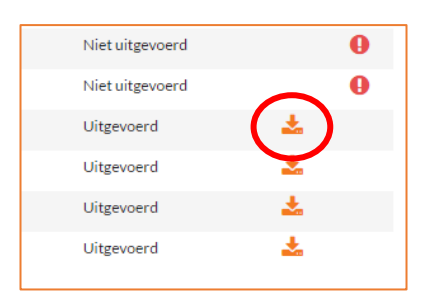

- Het scherm met de uitvoerbestanden verschijnt in beeld.

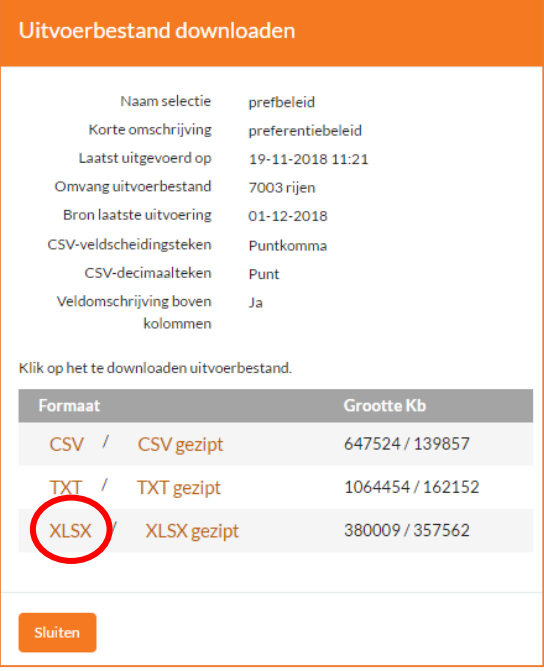

- Klik op de oranje XLSX-verwijzing.
- Haal het bestand over naar uw computer en open het in Excel.

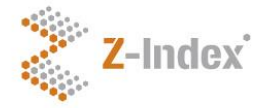

- Klik in Excel op Beeld, Blokkeren, Bovenste rij blokkeren.
- Klik op Gegevens en vervolgens op Filter.
- Type Control-A. Alle regels zijn nu geselecteerd.
- Klik op Start, Opmaak, Kolombreedte AutoAanpassen.

U kunt nu verder in Excel met de filter- en de zoekfunctie de preferentiestatus van de getoonde artikelen onderzoeken.

Deze handleiding is met de grootst mogelijke zorg samengesteld. Desondanks accepteert Z-Index geen aansprakelijkheid voor eventuele onvolkomenheden.

#### **Z-Index**

Alexanderstraat 11 2514 JL Den Haag Postbus 16090 2500 BB Den Haag T 070 - 37 37 437 info@z-index.nl www.z-index.nl